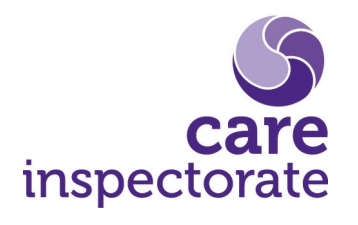

**How to create an account on CI Digital portal** 

**Publication date: 7 November 2023**

**Publication code: IT-0623-035**

## **How to create an account**

The following information will show you how to create an online account on CI Digital. Further information about the portal can be found on our website [here.](https://www.careinspectorate.com/index.php/ci-digital-portal)

## **Step 1.**

Go to **<https://portal.careinspectorate.gov.scot/Account/Register>**

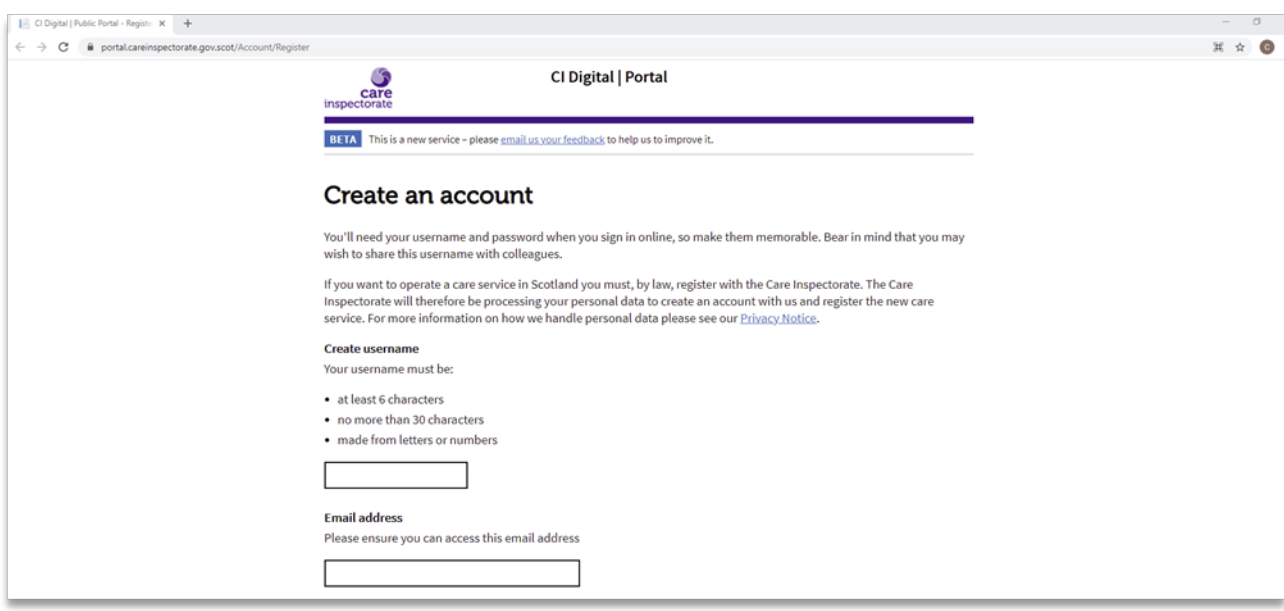

## **Step 2.**

In the boxes provided enter:

- a username
- an email address
- a password

Complete the form and click the 'Create account' button.

#### **Step 3**

You will see a confirmation message that the account has been created and that a verification email has been sent to the email address provided.

Before you can use the account you need to confirm your email address by clicking the link provided in the email. We recommend you keep the confirmation screen open until you have verified your account. It may take a few

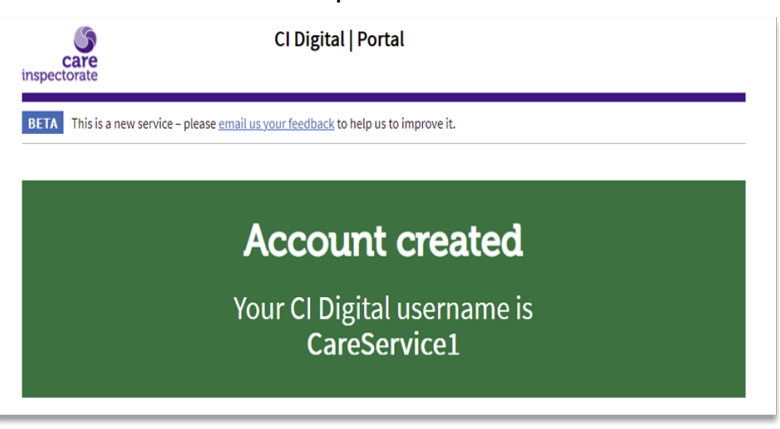

minutes for the email to arrive in your inbox. The subject of the email is 'Verify Account'. If you cannot see it, check your spam or junk folder. You can also request another email from the confirmation screen. If you continue to experience problems setting up an account please get in touch with out our [contact centre.](https://www.careinspectorate.com/index.php/contact-us)

#### **Step 4**

Once you receive the email, click on the link provided to verify the address.

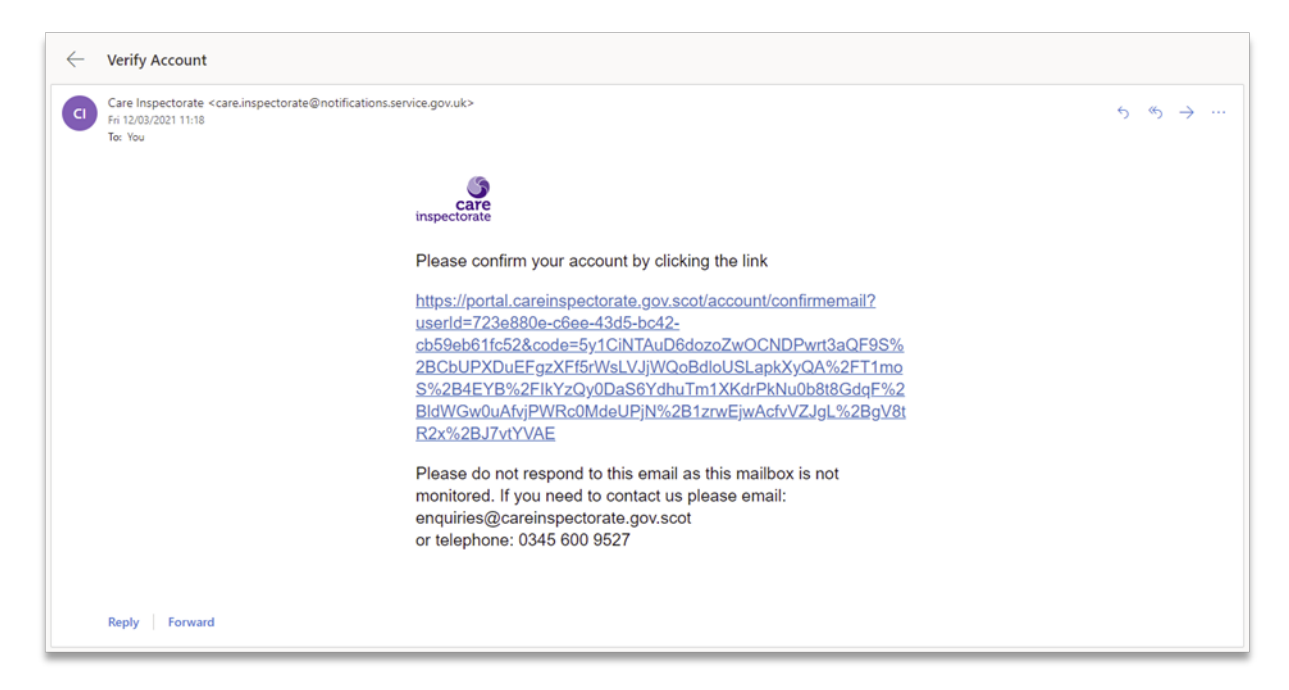

You will be then see a confirmation page.

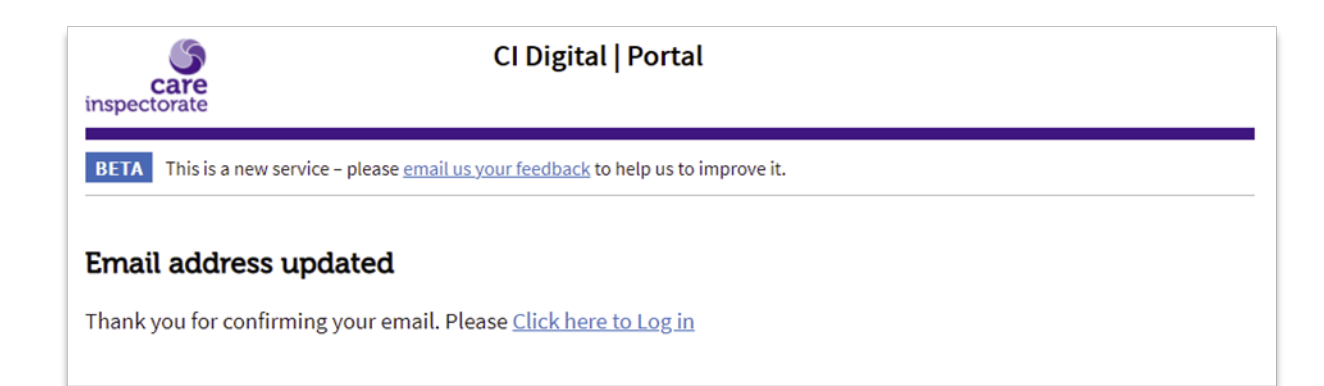

#### **Step 5**

Click the link to login to your account or visit [https://portal.careinspectorate.gov.scot/account/login.](https://portal.careinspectorate.gov.scot/account/login)

You will be asked to provide your username and password. This is the username and password you used to create the account.

If at any point, you forget the login details, you can use the 'I have forgotten my password' and 'I have forgotten my username' links which will then send an reminder email to the registered email address.

#### **Step 6**

Once logged in to the account, you can apply to register a new service or manage in-progress registration applications.

# **Existing providers and registered services**

If you are an existing provider or service, you can add your registered services to your portal account. They will appear under the 'Registered Services' heading once you have linked your service to your portal account. Please see our guidance 'Grant portal access guide' for information on how to do complete this action.

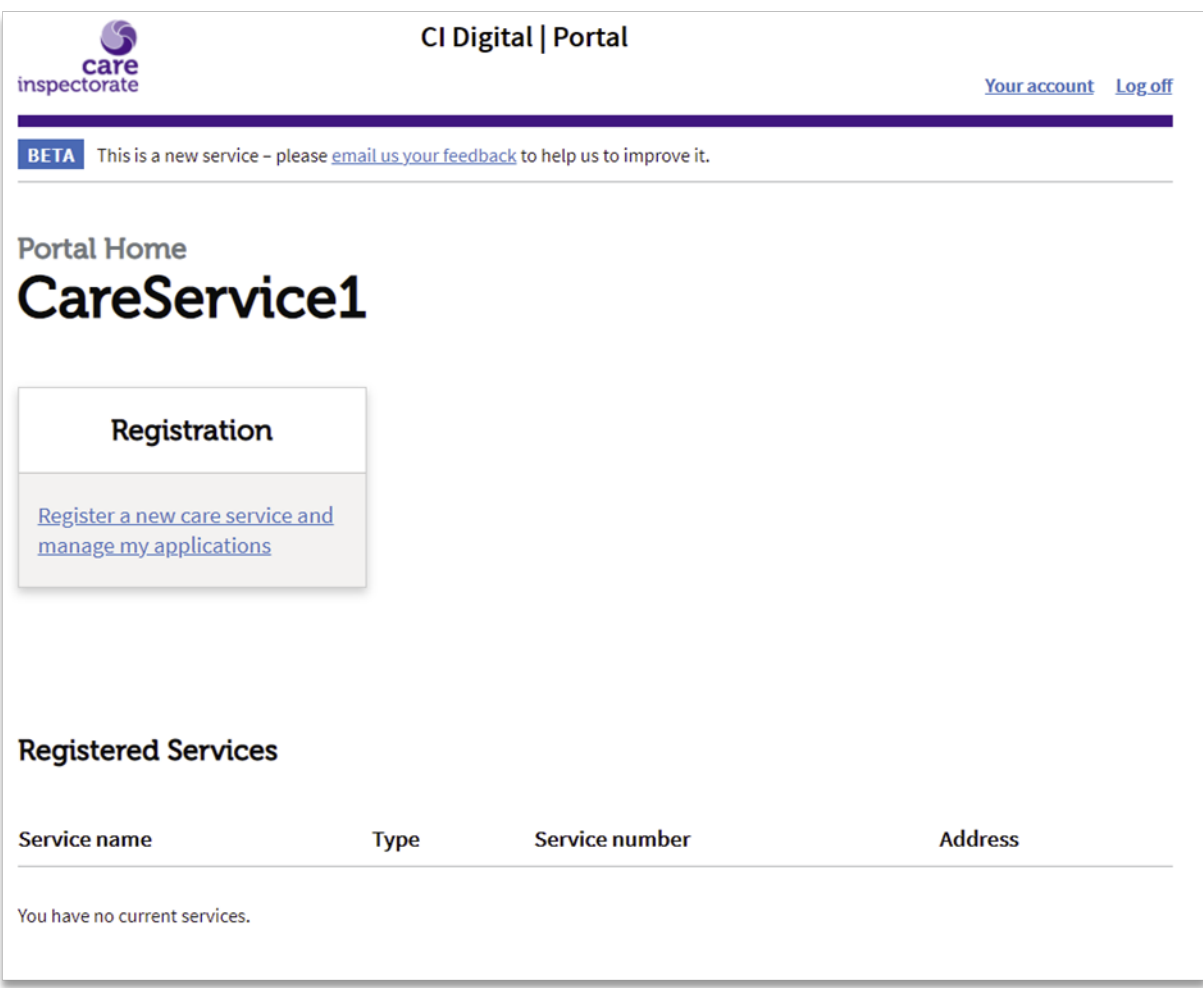

#### **Headquarters**

Care Inspectorate Compass House 11 Riverside Drive **Dundee** DD1 4NY

**web: [www.careinspectorate.com](http://www.careinspectorate.com/) email: [enquiries@careinspectorate.com](mailto:enquiries@careinspectorate.com) telephone: 0345 600 9527**

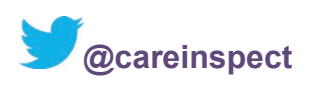

# **Other languages and formats**

This publication is available in other formats and other languages on request.

Tha am foillseachadh seo ri fhaighinn ann an cruthannan is cànain eile ma nithear jarrhas

অনুরোধসাপেক্ষে এই প্রকাশনাটি অন্য ফরম্যাট এবং অন্যান্য ভাষায় পাওয়া যায়।

یہ اشاعت درخواست کرنے پر دیگر شکلوں اور دیگر زبانوں میں فراہم کی جاسکتی ہے۔

ਬੇਨਤੀ 'ਤੇ ਇਹ ਪਕਾਸ਼ਨ ਹੋਰ ਰਪਾਂ ਅਤੇ ਹੋਰਨਾਂ ਭਾਸ਼ਾਵਾਂ ਵਿਚ ਉਪਲਬਧ ਹੈ।

本出版品有其他格式和其他語言備索。

Na życzenie niniejsza publikacja dostępna jest także w innych formatach oraz językach.

Copyright of Care Inspectorate 2023

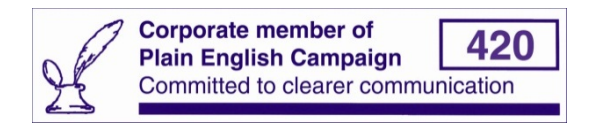